¿Cómo puedo convertir mi clave de activación de producto (PAK) cumplimentada en una licencia inteligente en el portal de registro de licencias (LRP)?

Contenido

Sólo para uso de partners y clientes externos: estas instrucciones se proporcionan para ayudar a los partners y clientes a realizar la acción por sí mismos para resolver el problema. Si el cliente o partner experimenta problemas con las instrucciones, pídale que abra un caso con el servicio de asistencia para licencias [\(https://www.cisco.com/go/scm\)](https://www.cisco.com/go/scm) para ayudar a resolver el problema. NO realice estas acciones usted mismo si es un recurso interno de Cisco que no forma parte del equipo de asistencia para licencias.

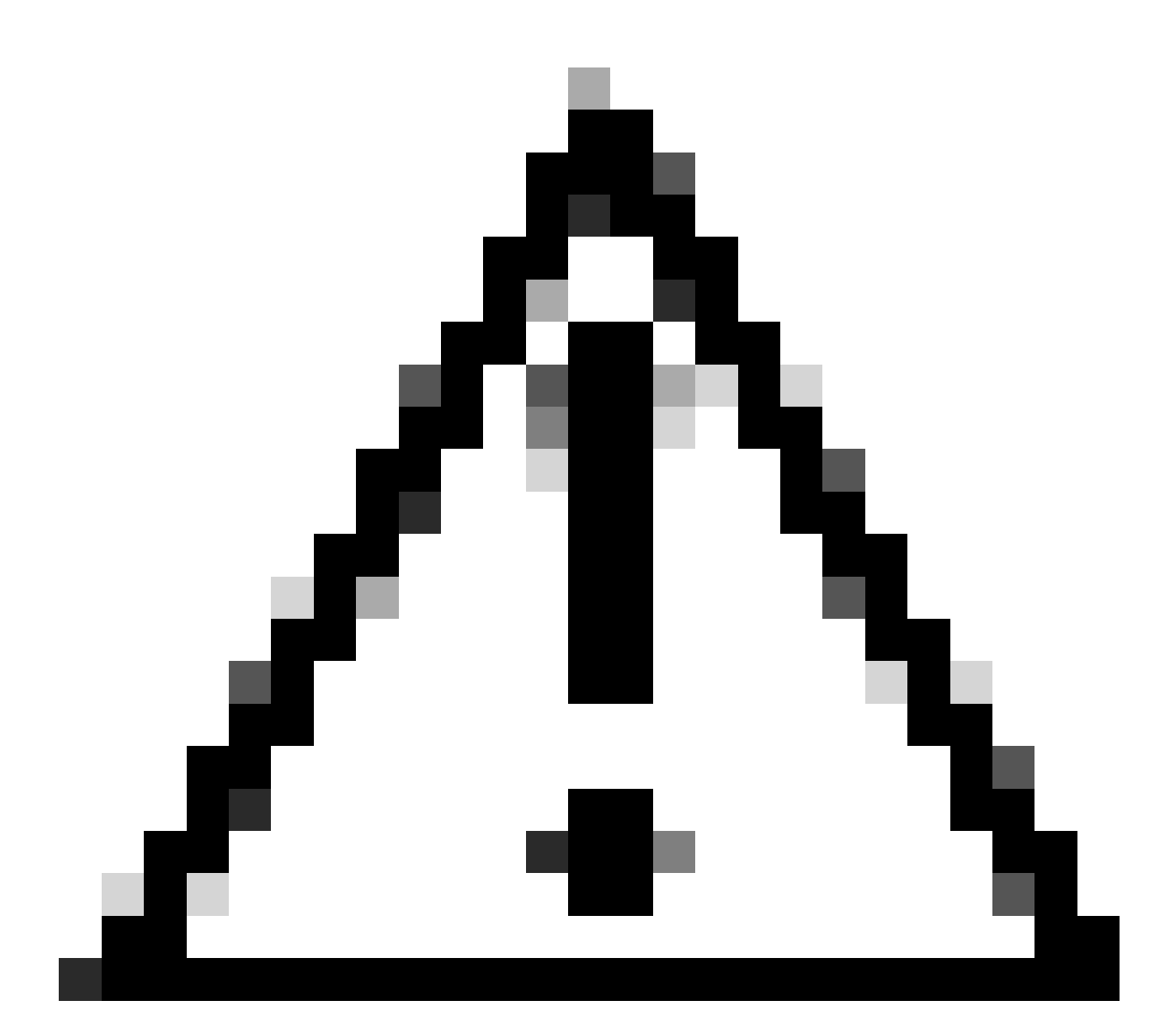

Precaución: no puede volver a convertir las licencias inteligentes en licencias basadas en PAK (licencias Classic).

Antes de empezar, asegúrese de que dispone de:

- Una cuenta Cisco.com activa
- Acceso de administrador o usuario a una cuenta inteligente/cuenta virtual de destino
- Cuenta inteligente a la que se asignó PAK
- Detalles del dispositivo en el que se completó la PAK

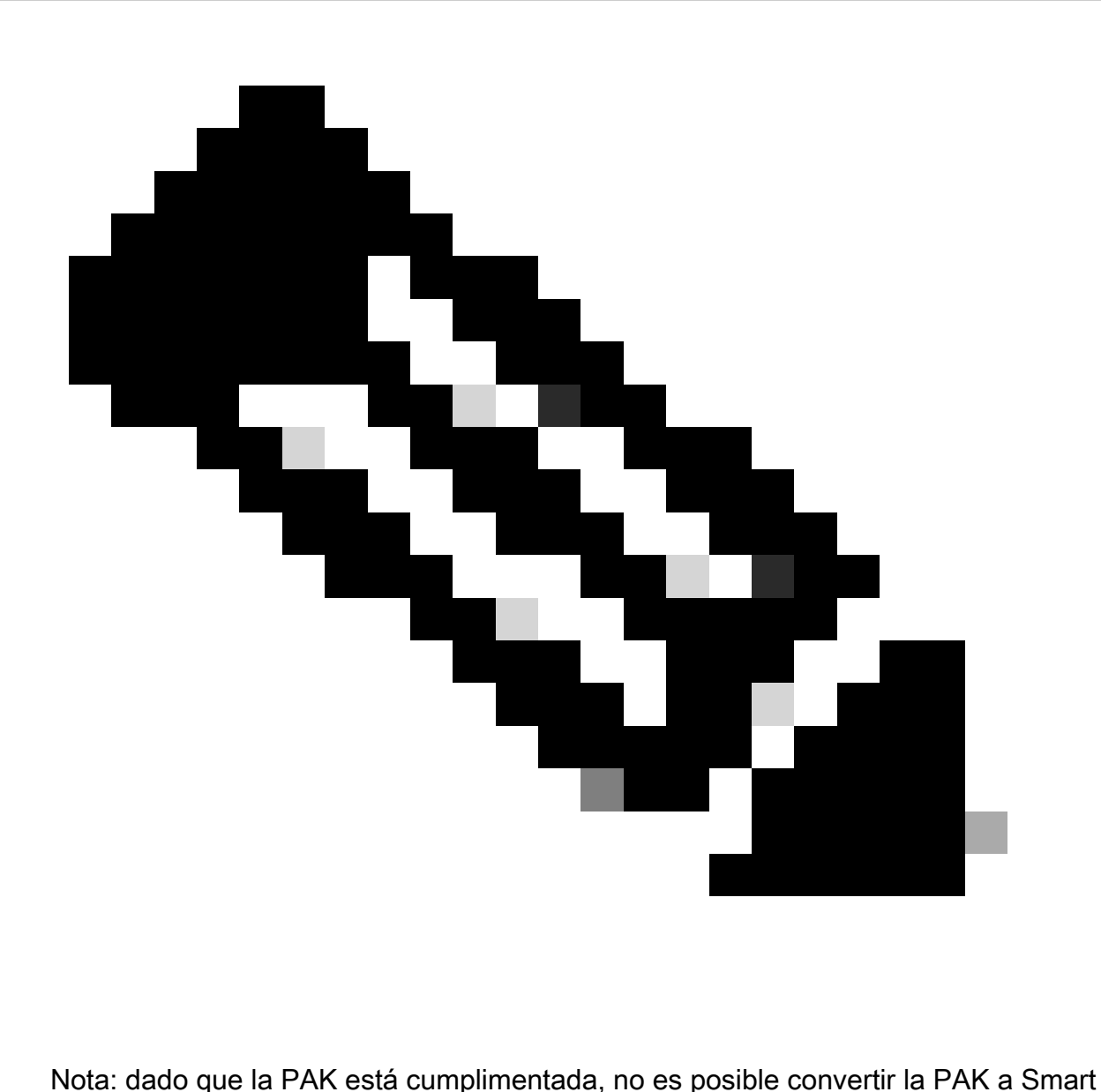

License. Por lo tanto, se requiere la conversión del dispositivo.

- Paso 1: Vaya a [Cisco Software Central](https://software.cisco.com/) e inicie sesión con sus credenciales de cisco.com
- Paso 2: Haga clic en Access LRP en la sección Traditional Licenses (Licencias tradicionales)
- Paso 3: Seleccione la cuenta inteligente en la lista desplegable "Mostrar cuenta inteligente"
- Paso 4: Seleccione una cuenta virtual en la lista desplegable "Cuenta virtual"
- Paso 5: haga clic en la pestaña "Devices" (Dispositivos)

Paso 6: seleccione "show filter" (mostrar filtro) e introduzca los detalles del dispositivo para identificarlo. Pulse Intro

Paso 7: Seleccione la opción "Convert licenses to Smart licensing" (Convertir licencias en

licencias inteligentes) del icono de cheurón azul que se muestra en el dispositivo

Paso 8: seleccione Cuenta virtual en la lista desplegable de la ventana "Convertir en derechos inteligentes"

Paso 9: seleccione la casilla de verificación SKU e introduzca la cantidad de licencias en el campo "Quantity to Convert" (Cantidad que convertir).

Paso 10: Haga clic en Enviar

Resolución de problemas:

Aparece un error al intentar convertir el dispositivo. Abra un caso de licencia en el 1. [Administrador de casos de soporte \(SCM\)](https://mycase.cloudapps.cisco.com/case?swl) mediante la opción de licencia de software.

Si experimenta un problema con este proceso que no puede resolver, abra un caso de licencia en el [Administrador de casos de soporte \(SCM\)](https://mycase.cloudapps.cisco.com/case?swl) mediante la opción de licencia de software.

Para obtener comentarios sobre el contenido de este documento, envíe [aquí](https://app.smartsheet.com/b/form/b4046460ebdf4287bba6c3de30bd39b9).

## Acerca de esta traducción

Cisco ha traducido este documento combinando la traducción automática y los recursos humanos a fin de ofrecer a nuestros usuarios en todo el mundo contenido en su propio idioma.

Tenga en cuenta que incluso la mejor traducción automática podría no ser tan precisa como la proporcionada por un traductor profesional.

Cisco Systems, Inc. no asume ninguna responsabilidad por la precisión de estas traducciones y recomienda remitirse siempre al documento original escrito en inglés (insertar vínculo URL).